Continue

```
Where to Download the Samsung SCX-3200 User Manual? Samsung SCX-3200 specifications: General Printing Technology Laser - monochrome Display 2 lines Monthly Duty Cycle (max) 5000 impressions Manufacturer Samsung Printer First Print Out Time B/W 8.5 sec Memory Standard Memory 32 MB 32 MB Display Line Qty 2 Miscellaneous
Microsoft Certifications Compatible with Windows 7 Consumables Included 1 x cartridge (black) - up to 700 pages - Samsung MLT-D1042S First Copy Out Time B/W 10 sec Copying Resolution B/W 1200 x 1200 dpi First
Copy Out Time B/W 10 sec Maximum Copies 99 RAM Installed Size 32 MB Printing Max Printing Resolution Up to 1200 x 1200 dpi Printer Drivers / Emulations PCL 5e, SPL Max Printing Speed B/W (ppm) 16 ppm Connections Operating System Support MS Windows XP, MS
Windows 2000, Linux, MS Windows Server 2003, MS Windows Server 2003, MS Windows Server 2008 Environmental Parameters Sound Emission (Operating) 49 dB Sound Emission (Operating) Document Media Handling Max Media Size Legal Document Media
Handling Details Paper cassette - 150 sheets - Legal (8.5 in x 14 in) /A4 (8.25 in x 11.7 in) Output tray - 50 sheets Speed Details Printing: up to 17 ppm (Letter A) - B/WCopying: up to 17 ppm (Letter A) - B/WCopying: up to 17 ppm (Letter A) - B/WCopying: up to 17 ppm (Letter A) - B/WCopying: up to 17 ppm (Letter A) - B/WCopying: up to 18 ppm (A4) - B/WCopying: up to 19 ppm (A4) - B/WCopying: up to 19 ppm (Letter A) - B/WCopying: up to 19 ppm (A4) - B/WCopying: up to 19 ppm (A4) - B/WCopying: up to 19 ppm
Size Class Legal Supported Media Type bond paper, cards, envelopes, labels, plain paper, transparencies Supported Media Sizes A4 (8.25 in x 10.5 in), Folio (8.5 in x 10.5 in), Folio (8.5 in x 10.12 in), Legal (8.5 in x 14 in), Letter A Size (8.5 in x 10.5 in), Executive (7.25 in x 10.5 in), Folio (8.5 in x 10.5 in), Executive (7.25 in x 10.5 in), Executive (7.25 in x 10
x 11 in), Oficio (8.5 in x 13.5 in) Standard Media Capacity 150 sheets Output Trays Capacity 50 sheets Header Brand Samsung Product Line Samsung Product Line Samsung SCX Model 3200 Packaged Quantity 1 Interface Required Type USB 2.0 Total Qty 1 Office Machine Type printer / copier / scanner Functions copier, printer, scanner Monthly Duty Cycle (max) 5000
impressions Printing Technology laser Printing Output Type monochrome Dimensions Weight 16.31 lbs Scanning Optical Resolution 1200 x 1200 dpi Interpolated Resolution 1200 x 1200 dpi Interpolated Resolution 
pages Color black Included Qty 1 Printing System First Print Out Time B/W 8.5 sec Document Media Handling Details Type output tray, paper cassette Media Feeder Capacity 150 sheets, 50 sheets Max Media Size Legal (8.5 in x 11.7 in) Software Operating System Support Apple Mac OS X 10.3 - 10.6, Linux, MS Windows 2000,
MS Windows 7, MS Windows Server 2003, MS Windows Server 2008, MS Windows Vista, MS Windows Vista, MS W
3200 PDF (Portable Document Format) - Digital format developed by Adobe used primarily for distributing digital text files. Files with a .pdf extension can be viewed and printed consistently by anyone, regardless of platfor The following are PDF features: As a highly compressed file format, it facilitates efficient downloads of complex data. One may
zoom in and out of the document. Any font and/or image types may be included. It provides easily searchable information or metadata, including scanned text converted with optical character recognition (OCR) technology. Using extended assistive technology.
including interactive elements like buttons and clickable links. Join the discussion / Ask your questions The information on this web site is not guaranteed. Manual-User-Guide.com is not responsible for inaccuracies, omissions or any other error in the information. Any warranties regarding this information are disclaimed. Total or partial reproduction
of this site is prohibited in any manner without prior written permission. The trademarks, logos and device manufacturers, software, etc. are the property of their respective owners. Having it to support existing signout flows Z6_M0I02JG0K0MJ50ACJ03D0830I4 Need help troubleshooting? Okno czatu otwarte Minimializowanie okna Chatbota
Ładowanie Chatbota Nowa wiadomość Samsung SCX-3200 manual download, user guide. Help, instructions, installation, configuration, Wi-Fi wireless connection, how to print and scan, maintenance, troubleshooting, error codes, etc. Hardware: Samsung SCX-3200. Category: All in one printer (Multifunction). Functions: Print, copy and
scan.Connectivity: USB.Wireless (Wi-Fi): Not supported.Mobile printing: Not supported.Compatible Operating Systems: Windows / Mac.Samsung SCX-3200User ManualPDFEnglish18.6 MB100 pages SCX-3200User ManualPDFEnglish18.6 MB100 pages SCX-3200User ManualPDF
are trademarks of Samsung Electronics Co., Ltd. PCL and PCL 6 are trademarks fo Hewlett-Packard Company.safety information These warnings and precautions are included to prevent injury to you and others, and to prevent any potential damage to your machine. Be sure to read and understand all of these instructions before using the machine.
Use common sense for operating any electrical appliance and whenever using your machine. Also, follow all warnings and instructions marked on the machine gets overheated, it releases smoke, makes strange noises, or generates
an odd odor, immediately turn off the power switch and unplug the machine. This could result in electrical outlet. This could result in electrical outlet. the plug does not easily enter the electrical outlet, do not attempt
to force it in.INSTALLATION / MOVING Warning Do not place the machine in an area with dust, humidity or water leaks. > This could result in electric shock or fire. Caution Before moving the machine weighs under 20 kg (44.09lb), lift with 1 person. • If the machine
weighs 20 kg (44.09lb) - 40kg (88.18lb), lift with 2 people. • If the machine weighs more than 40 kg (88.18lb), lift with 4 or more people. When you are working inside the machine by yourself. • It can
damage the machine. Call a certified technician when the machine needs repair. Keep the power cable and the contact surface of the plug clean from dust or water. > Otherwise, this could result in electric shock or fire regulatory statements.
LASER SAFETY STATEMENT The printer is certified in the U.S. to conform to the requirements of IEC 60825-1:1993 + A1:1997 + A2:2001. Class I laser products are not considered to be
hazardous.POWER SAVE This printer contains advanced energy conservation technology that reduces power consumption when it is not in active use. When the printer does not receive data for an extended period of time, power consumption is automatically lowered. ENERGY STAR and the ENERGY STAR mark are registered U.S. marks. For more
information on the ENERGY STAR program see. RECYCLING Recycle or dispose of the packaging material for this product in an environmentally responsible manner. • • • Reorient or relocate the equipment into an outlet on a circuit different from that to
which the receiver is connected. Consult the dealer or experienced radio TV technician for help. Change or modifications not expressly approved by the manufacturer responsible for compliance could void the user's authority to operate the equipment. RUSSIA ONLY REPLACING THE FITTED PLUG (FOR UK ONLY) Important The mains lead for this
machine is fitted with a standard (BS 1363) 13 amp plug and has a 13 amp fuse. When you change or examine the fuse cover. If you have lost the fuse cover, do not use the plug until you have another fuse cover. Contact the people from you purchased the machine. The 13 amp
plug is the most widely used type in the UK and should be suitable. EC Certification to 1999/5/EC Radio Equipment & Telecommunications Terminal Equipment & Telecommunications Terminal Equipment & Telecommun
in accordance with Directive 1999/5/EC. The product has been designed to work with the national PSTNs and compatible PBXs of the European countries: In the event of problems, you should contact the Euro QA Lab of Samsung Electronics Co.In environments where the risk of interference to other devices or services is harmful or perceived as
harmful, the option to use a wireless device may be restricted or eliminated. Airports, Hospitals, and Oxygen or flammable gas laden atmospheres are limited examples where use of wireless devices may be restricted or eliminated. When in environments where you are uncertain of the sanction to use wireless devices, ask the applicable authority for
authorization prior to use or turning on the wireless device. 3. All advertising materials mentioning features or use of this software must display the following acknowledgement: "This product includes cryptographic software must display the following acknowledgement: "This product includes cryptographic software must display the following acknowledgement: "This product includes cryptographic software written by Eric Young (eay@cryptsoft.com)" The word 'cryptographic software written by Eric Young (eay@cryptsoft.com)" The word 'cryptographic software written by Eric Young (eay@cryptsoft.com)" The word 'cryptographic software must display the following acknowledgement: "This product includes cryptographic software written by Eric Young (eay@cryptsoft.com)" The word 'cryptographic software written by Eric Young (eay@cryptsoft.com)" The word 'cryptographic software written by Eric Young (eay@cryptsoft.com) and the wireless device. The word 'cryptographic software written by Eric Young (eay@cryptsoft.com) and the wireless device. The word 'cryptographic software written by Eric Young (eay@cryptsoft.com) and the wireless device. The word 'cryptographic software written by Eric Young (eay@cryptsoft.com) and the wireless device. The word 'cryptographic software written by Eric Young (eay@cryptsoft.com) and the wireless device. The word 'cryptographic software written by Eric Young (eay@cryptsoft.com) and the wireless device. The word 'cryptographic software written by Eric Young (eay@cryptsoft.com) and the wireless device. The word 'cryptographic software written by Eric Young (eay@cryptsoft.com) and the wireless device. The word 'cryptographic software written by Eric Young (eay@cryptsoft.com) and the wireless device. The word 'cryptographic software written by Eric Young (eay@cryptsoft.com) and the wireless device. The word 'cryptographic software written by Eric Young (eay.) and the word 'cryptographic software written by Eric Young (eay.) and the word 'cryptographic software written by Eric Young (eay.) and the wo
are not cryptographic related. 4.CHINA ONLY Regulatory information about this user's guide provides information about basic understanding of the machine as well as detailed explanation on each step during actual usage. It is a valuable resource for both novice and professional users for the proper installation and use of the
machine. • • • • Read the safety information before using the machine in the following resources, either as a print-out or on screen.
MATERIAL NAME DESCRIPTION Quick Installation Guide This guide provides information on setting up your machine. This guide is provided in the box with the printer. User's Guide This guide provides you with step-by-step instructions for using your machine's full features, maintaining your machine, troubleshooting, and replacing
supplies.features of your new product Your new machine is equipped with a number of special features that improve the quality of the documents you print. SPECIAL FEATURES Print with a resolution of up to 1200 x 1200 dpi effective output. Your machine prints
A4-sized paper at up to 16 ppm and letter-sized paper at up to 17 ppm.FEATURES BY MODELS The machine is designed to support all of your document needs from printing to more advanced networking solutions for your business. Features by models include: FEATURES SCX-3200 SERIES Print • Duplex (2-by models include: FEATURES BY MODELS The machine is designed to support all of your document needs from printing to more advanced networking solutions for your business.
sided) printing (manual) ● Copy ● Scan ● Hi-Speed USB 2.0 ● Print Screen ● IPv6 ● Network Interface Ethernet 10/100 Base TX wired LAN ● Network Interface 802.11b/g/n wireless LANa ● SyncThru™ Web Service ● a.introduction 1. This chapter gives you an overview of your machine: This chapter includes: • Machine overview
Control panel overview • • Understanding the status LED Introducing the useful buttons MACHINE OVERVIEW Front view 10 11 1 2 12 3 7 13 4 8 5 9 14 6 This illustration may differ from your machine depending on its model. 1 USB port 2 Power cord receptacle
3 Network porta a.CONTROL PANEL OVERVIEW This control panel may differ from your machine depending on its model. 1 2 3 4 5 6 7 8 9 10 11 13 12 Allows you to turn the Eco mode on or off (See "Eco Print Turn the Eco mode on or off (See "Eco Print button" on page 23). 3 Scan to Sends scanned data (See
 "Scanning originals and sending to your computer (Scan to PC)" on page 64). UNDERSTANDING THE STATUS LED WIRELESS LED (SCX-3205W(K) only) Status LED WIRELESS LED Off Green On DESCRIPTION • • The machine is off-line. The machine is in sleep
mode. • The machine is in ready mode or warming up. Blinking • • Red On • • • • • Blinking • • Red On • • • • • Blinking • • Orange On When the LED blinks slowly, the machine is receiving data from the computer or printing documents. Stop/Clear button, you can do the following functions. FUNCTION DESCRIPTION Printing a configuration
report In ready mode, press and hold this button long enough (about two seconds) until the Status LED blinks slowly, and release the button (See "To print a configuration report" on page 24).getting started 2. This chapter includes: • • • • • •
Setting up the hardware Printing a report Supplied software SETTING UP THE HARDWARE System requirements Installing USB connected machine on (See "Turning on the machine" on page 23). OS Windows • • • • • • • • • Macintosh
• • • • Linux SYSTEM REQUIREMENTS CONTENTS • • • • Printer driver: Use this driver to take full advantage of your machine's features. Scanner driver: TWAIN and Windows Image Acquisition (WIA) drivers are available for scanning documents on your machine. Smart Panel: This program allows you to monitor the machine's status and
alerts you when an error occurs during printing (See "Using the Smart Panel program" on page 70). REQUIREMENTS (RECOMMENDED) OPERATING SYSTEM Mac OS X 10.6 • RAM FREE HDD SPACE Intel® Processors 867 MHz or faster Power PC G4/ G5 512 MB (1 GB) 1 GB Intel® Processors 1 GB (2 GB) 1 GB Type
X:\Setup.exe replacing "X" with the letter which represents your CD-ROM Drive and click OK. • If the AutoPlay window will appears in Windows Vista, Windows Vista, Windows 7 or Windows 2008 Server R2, click Run Setup.window will appear in Windows Vista, Windows Vista, Windows 
information about how to connect the machine. Follow the instructions in the window. 9. Click Finish. If the printer driver does not work properly, uninstall the driver and
reinstall it. Follow steps below to uninstall the driver for Macintosh. a) Make sure that the machine is connected to your CD-ROM drive. c) Double-click the MAC Installer folder. e) Double-click the Installer
OS X icon. f) Enter the password and click OK. g) The Samsung Installer window opens. SHARING YOUR MACHINE LOCALLY In case host computer account. Follow the steps below to set up computers to share your machine locally. If the Host computer is directly
connected to the machine by a USB cable and is also connected to the local network environment, the client computer to print. 1 5.network setup (scx-3205w(k) only) 3. This chapter gives you step-by-step instructions for setting up the network connected machine
and software. This chapter includes: • • • • Network environment Introducing useful network programs Using a wired network installing network environment Introducing useful network protocols on the machine to use it as your network machine. 1. Press
and hold Stop/Clear button on the control panel for long enough (about four seconds) until the Status LED blinks fast. 2. Then, release the button. Using this Network Configuration Report, you can find your machine MAC address:00:15:99:41:A2:78 • IP Address:192.0.0.192 5. Enter the machine's new
information into the configuration window as follows. For example, if your computer's IP address is 192.168.1.150, enter 192.168.1.X (X is number between 1 and 254 other than the computer's address). • Subnet Mask: Enter a Subnet Mask: Enter a Subnet Mask enter a Subnet Mask enter a Su
automatically print the configuration report. Confirm that all the settings are correct. Quit Safari. You may close and eject the installation CD-ROM. If necessary, restart the computer's firewall.message appears. If your machine is not connected yet to the network, click How to connect? How to connect? Gives you the detailed information about the
how to connect the machine. Follow the instructions in the window. 9. Click Finish. • • • Check if you want to install this program without a machine connected. In this case, the print a test page window will be skipped, and completes the installation.21. Enter the queue name
in the Queue input field. If you cannot determine the queue name for your machine server, try using the default queue first. 22. For Mac OS X 10.4, if Auto Select does not work properly, select Samsung in Print Using
and your machine name in Model. • For Mac OS X 10.5~10.Manual address field and press the Enter key or click Go. 2.
When the SyncThru™ Web Service window opens, click Network Settings. 3. Click TCP/IPv6. 4. Enable the Manual Address In the TCP/IPv6 section. 5.wireless network connected machine and software. This chapter includes: • • • • • Setting
a wireless network with the WPS button Using a wireless network from the computer Setting a wireless network connected machine's driver, refer to the following chapters.b) connecting to the access point (or wireless router). IP
addresses: When the machine is successfully connected to the wireless network, the wireless network to the wireless on 192.0.0.192, which you can verify by printing out a Network Configuration Report or Configuration
Report.network cable" on page 42). SETTING A WIRELESS NETWORK WITH USB CABLE Refer to your network administrator, or the person that set up your wireless network with an access point (Windows) Items to prepare Ensure you have next items
ready.TCP/IP to change the assignment method to DHCP. For the Static method is Static, check if Static is shown in the window. However, if it shows DHCP, click Change TCP/IP to enter the IP address and other network configuration values for the machine. Before entering the IP address for the machine, you
must know the computer's network configuration information. If the computer is set to DHCP, you must contact the network administrator to get the static IP address. • • • • • name you want (SSID is case-sensitive). Operation Mode: Select Ad-hoc. Channel: Select the channel. Authentication: Select an authentication type. Open System:
Authentication is not used, and encryption may or may not be used, depending on the need for data security. Shared Key: Authentication is used. A device that has a proper WEP key can access the network. Encryption: (None, WEP64, WEP128) Network Key: Enter the encryption network key value. Easy Install is recommended
for most users. All components necessary for machine operations will be installed. 12. Select the Wireless Setting and Installed. 13. The software searches the wireless network. If the searching has failed, you may check if the USB cable is connected between
the computer and machine properly, and follow the instruction on the window. 14. installed. 12. Click Wireless Setting and Installation. 13. The software searches the wireless network devices. If the searching has failed, you may check if the USB cable is connected between the computer and machine properly, and follow the instruction on the
window. 14. After searching the wireless network, a list of wireless network your machine has searched appears.from your computer. In an office environment, we recommend that you contact a network administrator to set this address for you. IP setting using SetIP Program (Windows) This program is for manually setting the network IP address of
your machine using its MAC address to communicate with the machine. A MAC address is the hardware serial number of the network cable is connected to the machine. If not, connect the machine with a standard network cable. 2. Start a web browser
such as Internet Explorer, Safari or Firefox and enter your machine's new IP address in the browser window. For example, 3. Click Login on the upper right of the SyncThru<sup>™</sup> Web Service website. The Login window appears. 4. Type in the ID and Password then click Login. Solving other problems occur while using the machine on a
network, check the followings. For information on access point (or wireless reception is far from the machine or there is an obstacle, you might have difficulty receiving
the signal.basic setup 5. After installation is complete, you may want to set the machine's default settings. Refer to the next section if you would like to set or change values. This chapter includes: • ALTITUDEs instructions for setting up the machine. This chapter includes: • ALTITUDEs instructions for setting up the machine.
When you will not be using the machine for a while, you can use this feature to save power. You change power save in Printer Settings Utility. 1. Double-click the Smart Panel on the status bar in Mac OS X.media and tray 6. This chapter provides information
on how to load print media into your machine. This chapter includes: • • • • • • Loading originals Selecting print media Using the output support LOADING ORIGINALS • If you are copying a page from a book or magazine, lift the scanner lid until its hinges are caught by the
stopper and then close the lid.the warranty or service agreements. The amount of paper put into the tray may differ according to media type used (See "Print media can cause a fire. • 1. Open front door and pinch the paper length guide and pull it out to extend the tray. Use designated print
media (See "Print media specifications" on page 93).4. Pinch the paper length guide so that it is flush up against the paper meets the media specifications.
Then, try placing one sheet at a time in tray (See "Print media specifications" on page 93, and "Printing on special media" on page 51). If you are printing multiple pages, load the next sheet after the first page prints out, and press Start button. Repeat this step for every page to be printed. PRINTING ON SPECIAL MEDIA When printing on a special
media, we recommend you feed one paper at a time. Check the maximum input number of media for tray (See "Print media specifications" on page 93). Transparencies To avoid damaging the machine components. Do not
run a sheet of labels through the machine more than once. The adhesive backing is designed for only a single pass through the machine. Do not use labels that are separating from the backing sheet or are wrinkled, bubbled, or otherwise damaged. USING THE OUTPUT SUPPORT The surface of the output tray may become hot if you print a large
number of pages at once. Make sure that you do not touch the surface, and do not allow children near it. The printed pages to align. The machine sends printouts to the output tray, and the output tray by default.printing 7. This chapter explains common printing tasks. This chapter includes: • •
• • • • • • • Introducing useful software program Printer driver features Basic printing Opening printing preferences Using help Using special print features BASIC PRINTING The procedures in this chapter are mainly based on Windows XP. INTRODUCING USEFUL SOFTWARE PROGRAM Samsung AnyWeb Print Your machine allows you to print
from various Windows, Macintosh, or Linux applications. You can select the basic print settings, including the number of copies and the print window. 4. Click Properties or Preferences in the application's Print window.
to change the print setting (See "Opening printing preferences" on page 55). 4. To start the print job, click OK or Print in the Print window.USING HELP Click the question mark on the upper-right corner of the window and click on the topic you want to know about. Then a pop up window appears with information about that option's feature which is
provided from the driver. Available layouts: • Poster 2x2: Document will be enlarged and be divided into 4 pages. • Poster 3x3: Document will be enlarged and be divided into 9 pages. • Poster 2x2: Document will be enlarged and be divided into 9 pages. • Poster 3x3: Document will be enlarged and be divided into 16 pages. • Poster 3x3: Document will be enlarged and be divided into 16 pages. • Poster 3x3: Document will be enlarged and be divided into 18 pages. • Poster 3x3: Document will be enlarged and 
 binding option you want. • None • Long Edge: This option is the conventional layout used in bookbinding. 3. Select the paper size you want from the Fit to Page. 4. Select the Size, Source, and Type in Paper Options. 5. Click OK or Print until you exit the Print window. Using watermarks The watermark option allows you to print text over an existing
document. Deleting a watermark 5. If the overlay file you want to use in an external source, you can also load the file when you access the Open window. After you select the file, click
Open. The file appears in the Overlay List box and is available for printing. Select the overlay from the Overlay List box. 6.CHANGING THE DEFAULT PRINT SETTINGS 1. Check the Print settings available in the software
application first, and change any remaining settings vou can use advanced printer settings You can use advanced printing features provided by your machine. Open an application
and select Print from the File menu. The machine name, which appears in the printer properties window may differ depending on the machine in use. Except for the name, the composition of the printer properties window may differ depending on the machine in use. Except for the name, the composition of the printer properties window may differ depending on the machine in use. Except for the name, the composition of the printer properties window may differ depending on the machine in use.
From the LPR GUI window, select the model name of your machine from the command line interface. The CUPS LPR utility allows you to do that. But the drivers package replaces the standard LPR
tool by a much more user-friendly LPR GUI program. To print any document file: 1. Type lpr from the Linux shell command line and press Enter.copying 8. This chapter includes: • Basic copying Changing the settings for each copy • When printing a fluorescent color, due to the
property of the scanner, the result may differ from the originals. 1. Place a single originals on one sheet. The machine prints one side of
the original on the upper half of the paper and the other side on the lower half without reducing the size of the original must be placed on the scanner glass to use this feature. 1. Place the front side of an original facing down on the scanner glass where arrows
indicate as shown. Then, close the scanning originals and sending to your computer (Scan to PC) Using Samsung Scan and Fax manager Scanning with
TWAIN-enabled software When scanning a fluorescent color, due to the property of the scanner, the result my differ from the original. Set Scan Button tab - Scan Button tab - 
 arrow and add to Front Panel Destination List. Front Panel Destination List. Shows the list of applications to open scanned image from the Available Destination List. SCANNING USING THE WIA DRIVER Your machine also supports the Windows Image Acquisition (WIA) driver for scanning
images. WIA is one of the standard components provided by Microsoft Windows XP and works with digital cameras and scanners. Unlike the TWAIN driver works only on Windows XP/Vista/7 with a USB port. • Depending on the selected
Control Panel view, the path may differ. 3.in Bonjour Devices. If you want to scan using TWAIN, refer to the Mac OS X 10.4 steps above. 6. Set the scan options on this program. 7. Scan and save your scanned image. • • • • • For Mac OS X 10.3, use TWAIN-compliant software. For more information about using Image Capture, refer to the Image
Capture's help. Use TWAIN-compliant software to apply more scan options. You can also scan using TWAIN-compliant software, such as Adobe Photoshop. Scan process differ according to TWAIN-compliant software to apply more scan options. You can also scan using TWAIN-compliant software to apply more scan options. You can also scan using TWAIN-compliant software and also scan using TWAIN-compliant software to apply more scan options. You can also scan using TWAIN-compliant software to apply more scan options.
name for your setting. Click OK. Your setting is added to the Saved Settings drop-down list. NAME FUNCTION Save Saves the image. Undo Canceled. Scroll Allows you to scroll through the image. Crop Crops the selected image area. Zoom Out Zooms the image out. Using the Image Manager
Zoom In Zooms the image in.management tools 10. This chapter introduces management tools Using SyncThru™ Web Service (SCX-3205W(K) only) Using the Smart Panel program Supported optional devices and features may
differ according to your model. Check your model name (See "Features by Models" on page 18). Maintenance tab This tab allows you to maintain your machine by upgrading firmware and setting contact information for sending emails. You can also connect to Samsung website or download drivers by selecting the Link menu. • Firmware Upgrade: You
e-mail, you must have a mail client program, like Outlook Express, which has been set up with your e-mail account. 4. The SmarThru appears. • • • • Remove Printer: Removes the selected machine. Set as Default: Sets the current
selected machine as a default machine. Stop/Start: Stops/starts the machine classes tab shows a list of available machine classes. 1 Printers Configuration 2 Scanners Configuration 3 Ports
Configuration To use the on screen help, click Help. 3. Scanners configuration In this window, you can monitor the activity of scanner devices, view a list of installed Samsung machine devices, change device properties, and scan images. 3 • Shows the port type, device connected to the port, and status. Refresh: Renews the available ports list
Release port: Releases the selected port. Sharing Ports Between Printers and Scanners Your machine may be connected to a host computer via a parallel port or USB port.maintenance 11. This chapter provides information about maintaining your machine and the toner cartridge. This chapter includes: • • Printing a machine report Cleaning the
machine • PRINTING A MACHINE REPORT You can print a configuration page to view current printer settings, or to help troubleshoot printer problems. Stop/Clear button for about two seconds, In ready mode, press and hold then release. A configuration page prints out. • Do not touch the green surface of the drum located in the toner cartridge or
imaging unit. Use the handle on the cartridge to avoid touching this area. 5. With a dry and lint-free cloth, wipe away any dust and spilled toner from the scanner lid. 3. Wipe the surface of the scanner glass until it is clean and dry.- Dusty places. A
car for a long period of time. An environment where corrosive gases are present. An environment with salty air. Handling instructions • • • Do not touch the surface of the photoconductive drum in the cartridge. Do not expose the cartridge to unnecessary vibrations or shock. Never manually rotate the drum, especially in the reverse direction; this can
cause internal damage and toner spillage.troubleshooting 12. This chapter gives helpful information for what to do if you encounter an error. This chapter jams of the results are recorded to the recording paper jams of the recording paper jams of the rec
AVOIDING PAPER JAMS By selecting the correct media types, most paper is automatically ejected from the machine. If the paper does not move when you pull, or if you do not see the paper in this area, check inside the
machine (See "Inside the machine" on page 79). 4. Close the inner cover and the scan unit in order. Printing automatically resumes. If the paper does not eject, go to the next step. 3. Open the inner cover and the scan unit in order. Printing automatically resumes. If the paper does not eject, go to the next step. 3. Open the inner cover and the scan unit in order. Printing automatically resumes. If the paper does not eject, go to the next step. 3. Open the inner cover and the scan unit in order. Printing automatically resumes. If the paper does not eject, go to the next step. 3. Open the inner cover and the scan unit in order. Printing automatically resumes. If the paper does not eject, go to the next step. 3. Open the inner cover and the scan unit in order. Printing automatically resumes. If the paper does not eject, go to the next step. 3. Open the inner cover and the scan unit in order. Printing automatically resumes. If the paper does not eject, go to the next step. 3. Open the inner cover and the scan unit in order. Printing automatically resumes. If the paper does not eject, go to the next step. 3. Open the inner cover and the scan unit in order. Printing automatically resumes. If the paper does not eject, go to the next step. 3. Open the inner cover and the scan unit in order. Printing automatically resumes a scan unit in order. Printing automatically resumes a scan unit in order. Printing automatically resumes a scan unit in order. Printing automatically resumes a scan unit in order.
recommended solutions. Follow the suggested solutions until the problem is corrected. If the problem persists, contact a service representative. Other problems on page 81. • See "Printing quality problems" on page 83. • See "Power problems" on page 81. • See "Power problems" on page 81. • See "Printing quality problems" on page 83. • See "Copying the problems of the problems of t
problems" on page 85. Power problems Paper feeding problems Click this link to open an animation about solving power, or the connection cable between the computer and the machine is not connected properly. SUGGESTED SOLUTIONS • Plug in the power cord and press Power button on
the control panel. CONDITION SUGGESTED SOLUTIONS Paper jams during printing. Clear the paper jams during printing. Clear the paper jams during problems CONDITION The machine does not print. CONDITION The machine does not print.
connections. The machine is not selected as the default machine is not selected as the default machine for the followings: • The scan unit is not closed. Close the scan unit is not closed. Close the scan unit. • Paper is jammed. Clear the paper jams on page 78). • No paper is loaded. CONDITION POSSIBLE CAUSE
SUGGESTED SOLUTIONS Printing quality problems If the inside of the machine is dirty or paper has been loaded improperly, there might be a reduction in print quality. See the table below to clear the problem. The machine prints, but the text is wrong, garbled, or incomplete. If you are in a DOS environment, the font setting for your machine may
be set incorrectly. See "Changing font setting" on page 47. Pages print, but they are blank. CONDITION White Spots Vertical lines G Black background Toner smear Vertical repetitive defects SUGGESTED SOLUTIONS CONDITION White Spots Vertical lines G Black background Toner smear Vertical repetitive defects SUGGESTED SOLUTIONS CONDITION White Spots vertical lines G Black background Toner smear Vertical repetitive defects SUGGESTED SOLUTIONS CONDITION White Spots vertical lines G Black background Toner smear Vertical repetitive defects SUGGESTED SOLUTIONS CONDITION White Spots Vertical lines G Black background Toner smear Vertical repetitive defects SUGGESTED SOLUTIONS CONDITION White Spots vertical repetitive defects SUGGESTED SOLUTIONS CONDITION White Spots vertical repetitive defects SUGGESTED SOLUTIONS CONDITION White Spots vertical repetitive defects SUGGESTED SOLUTIONS CONDITION White Spots vertical repetitive defects SUGGESTED SOLUTIONS CONDITION White Spots vertical repetitive defects SUGGESTED SOLUTIONS CONDITION White Spots vertical repetitive defects SUGGESTED SOLUTIONS CONDITION White Spots vertical repetitive defects SUGGESTED SOLUTIONS CONDITION White Spots vertical repetitive defects SUGGESTED SOLUTIONS CONDITION White Spots vertical repetitive defects SUGGESTED SOLUTIONS conditions are specifically solved by the spots vertical repetitive defects of the spots vertical repetitive defects of the spots vertical repetitive defects of the spots vertical repetitive defects of the spots vertical repetitive defects of the spots vertical repetitive defects vertical repetitive defects vertical repetitive defects vertical repetitive defects vertical repetitive defects vertical repetitive defects vertical repetitive defects vertical repetitive defects vertical repetitive defects vertical repetitive defects vertical repetitive defects vertical repetitive defects vertical repetitive defects vertical repetitive defects vertical repetitive vertical repetitive vertical repetitive vertical repetitive vertical repetitiv
the machine, so the transfer roller may be dirty. Clean the inside of your machine (See "Cleaning the inside" on page 74). • The paper path may need cleaning (See "Cleaning the inside" on page 74).
CONDITION Ensure that the paper is loaded properly. Check the paper and quality. Both high temperature and humidity can cause paper curl (See "Print media specifications" on page 93). Turn the stack of paper over in the tray. Also try rotating the paper is loaded properly. Conditions and the paper is loaded properly.
the scan unit" on page 75). CONDITION The scanner does not work. SUGGESTED SOLUTIONS • • • • Copy image is skewed. Common Windows problems CONDITION "File in Use" message appears during installation. Exit all software applications. Remove all software from the startup
group, then restart Windows. Reinstall the printer driver. "Spool 32", or "Illegal Operation" messages appear. Close all other applications, reboot Windows and try printing again. "Fail To Print", "A printer timeout error occurred" messages appear. Close all other applications, reboot Windows and try printing again. "Fail To Print", "A printer timeout error occurred" messages appear. Close all other applications, reboot Windows and try printing again. "Fail To Print", "A printer timeout error occurred" messages appear. Close all other applications, reboot Windows and try printing again. "Fail To Print", "Exception OE", "Spool 32", or "Illegal Operation" messages appear. Close all other applications, reboot Windows and try printing again. "Fail To Print" messages appear. Close all other applications, reboot Windows and try printing again. "Fail To Print" messages appear. Close all other applications, reboot Windows and try printing again. "Fail To Print" messages appear. Close all other applications are the printer applications and try printing again. "Fail To Print" messages appear. Close all other applications are the printer applications are the printer ap
the "Cannot open port device file" error when printing a document. The machine does not appear on the scanners list. SUGGESTED SOLUTIONS CONDITION Check if Gimp Front-end has Xsane: Device dialog on the Acquire menu. If not, you should install Xsane plug-in for Gimp on the your computer. You can find Xsane plug-in package for Gimp on
Linux distribution CD or Gimp home page.supplies 13. This chapter includes: • • Available for your machine. This chapter includes: • • How to purchase Available supplies and maintenance parts available for your machine. This chapter includes: • • How to purchase Available supplies and maintenance parts available for your machine. This chapter includes: • • How to purchase Available supplies and maintenance parts available for your machine. This chapter includes: • • How to purchase Available supplies and maintenance parts available for your machine.
available accessories. To order Samsung-authorized supplies, accessories, and maintenance parts, contact your local Samsung dealer or the machine to cool. 2. Open the scan unit. 6. Slowly shake the cartridge side to side five or six times to distribute and in the machine of the machine of t
the toner evenly inside the cartridge. It will assure maximum copies per cartridge. 3. Open the inner cover. If toner gets on your clothing, wipe it off with a dry cloth and wash clothing in cold water. Hot water sets toner into fabric. Do not touch the drum located in the toner cartridge or imaging unit.specifications 14. This chapter covers the machines
primary specifications. This chapter includes: • • • Hardware specifications Environmental specifications Print media specifications Print media specifications Print media specifications are subject to change without notice: See www.samsung.com/printer for possible changes in information. HARDWARE SPECIFICATIONS
 ITEM Dimension DESCRIPTION Height 234 mm (9.21 inches) Depth 299 mm (11.77 inches) Width 388 mm (15.ITEM Power rating Power consumption DESCRIPTION 110 volt models AC 210 - 240 V Average operating mode Less than 270W Ready mode Less than 36W Power save mode • Power off mode Less than
mechanism is also used to hold the CCD module to prevent any damage when you move the machine. 802.11 Collation 802.DNS EtherTalk The Domain Name Server (DNS) is a system that stores information associated with domain names in a distributed database on networks, such as the Internet. A suite of protocols developed by Apple Computer for
Sometimes the term refers only to the most visible service, the internal website. IP address an Internet Protocol (IP) address is a unique number that devices use in order to identify and communicate with each other on a network utilizing the Internet Protocol standard. NetWare Print Media A network operating system developed by Novell, Inc. It
initially used cooperative multitasking to run various services on a PC, and the network protocols were based on the archetypal Xerox XNS stack. Today NetWare supports TCP/IP as well as IPX/SPX. The media like paper, envelopes, labels, and transparencies which can be used in a printer, a scanner, a fax or, a copier. Subnet Mask Watermark The
subnet mask is used in conjunction with the network address to determine which part of the address to determine which part is the host address and which part is the host address and which part is the network address and which part is the host address. A watermark is a recognizable image or pattern in paper that appears lighter when viewed by transmitted light. Page 2Safety information _ 3safety information _ 3safet
the accompanying literature. After reading this section, keep it in a safe place for future reference. IMPORTANT SAFETY SYMBOLSThis section explains the meanings of all icons and signs used in the user's guide: Warning
Hazards or unsafe practices that may result in severe personal injury or death. Caution Hazards or unsafe practices that may result in minor personal injury or death. Caution Hazards or unsafe practices that may result in minor personal injury or death. Caution Hazards or unsafe practices that may result 
in electric shock or fire. Do not place anything on top of the machine (water, small metal or heavy objects, candles, lit cigarettes, etc.). This could result in electric shock or fire. Do not remove the plug by pulling on the cord; do not handle the plug with wet hands. This could result in electric shock or fire. Do not remove the plug by pulling on the cord; do not handle the plug with wet hands.
Samsung Electronics Co., Ltd. All rights reserved. This user's guide is provided for information included herein is subject to change without notice. Samsung Electronics is not responsible for any direct or indirect damages, arising from or related to use of this user's guide. Samsung and the Samsung logo are trademarks
of Samsung Electronics Co., Ltd.• PCL and PCL 6 are trademarks fo Hewlett-Packard Company.• Microsoft, Windows Vista, Windows Vista, Windows 7, and Windows 7, and Windows 8, which will be a supplied to the contraction of the windows 8, which will be a supplied to the contraction of the windows 8, which will be a supplied to the windows 8, which will be a supplied to the windows 8, whic
trademarks of Monotype Imaging Inc. • iPad, iPhone, iPod touch, TrueType, Mac and Mac OS are trademarks of Apple Inc., registered in the U.S and other countries. AirPrint and the AirPrint and the AirPrint logo are trademarks of Apple Inc., registered in the U.S and other countries.
organizations. Refer to the 'LICENSE.txt' file in the provided CD-ROM for the open source license information. A CautionDuring an electrical storm or for a period of non-operation, remove the power plug from the electrical outlet. > This could result in electric shock or fire. If the plug does not easily enter the
electrical outlet, do not attempt to force it in. - Call an electrical outlet, or this could result in electric shock. Be careful, the paper output area is hot. - Burns could occur. Do not allow pets to chew on the AC power, telephone or PC interface cords. - This could result in electric shock or fire and/or injury to your pet. If the
machine has been dropped, or if the cabinet appears damaged, unplug the machine from all interface connections and request assistance from qualified service personnel. Otherwise, this could result in electric shock or fire. If the machine from all interface connections and request assistance from qualified service personnel.
 connections and request assistance from qualified service personnel. Otherwise, this could result in electric shock or fire. If the machine exhibits a sudden and distinct change in performance, unplug the machine from all interface connections and request assistance from qualified service personnel.
fire.OPERATING METHOD CautionDo not forcefully pull the paper out during printing. > It can cause damage to the machine and paper tray. You may get
injured. When removing jammed paper, do not use tweezers or sharp metal objects. It can damage the machine. Do not block or push objects into the ventilation opening. This could result in elevated component temperatures which can cause damage the
machine. Be care when replacing paper or removing jammed paper. New paper has sharp edges and can cause painful cuts. This machine gets overheated, it releases smoke, makes strange noises, or
generates an odd odor, immediately turn off the power switch and unplug the machine. This could result in electric shock or fire. Page 5Safety information 6SUPPLY USAGE CautionDo not disassemble the toner cartridges, keep them away from
children. Toner dust can be dangerous if inhaled or inquested. Do not burn any of the supplies, such as toner, can cause damage due to the machine. In case of damage due to the use of recycled supplies, a service fee will be charged. When
changing the toner cartridge or removing jammed paper, be careful not to let toner dust can be dangerous if inhaled or ingested. When you are working inside the machine replacing supplies or
cleaning the inside, do not operate the machine. You could get injured. Do not disassemble, repair or rebuild the machine needs repair. Keep the power cable and the contact surface of the plug clean from dust or water. Otherwise, this could result in electric
shock or fire. To clean and operate the machine, strictly follow the user's guide provided with the machine should only be repaired by a Samsung service technician. Fuser units should only be repaired by a certified service
technician. > Repair by non-certified technicians could result in fire or electric shock. Page 6Safety information 5INSTALLATION / MOVING WarningDo not place the machine in an area with dust, humidity or water leaks. > This could result in electric shock or fire. CautionBefore moving the machine, turn the power off and disconnect all cords. Then
lift the machine • If the machine weighs under 20 kg (44.09lb), lift with 1 person. • If the machine weighs more than 40 kg (88.18lb), lift with 2 people. • The machine could fall, causing injury or machine damage. Do not put a cover over the machine or place it in an
airtight location, such as a closet. The machine is not well-ventilated, this could result in fire. Do not place the machine on an unstable surface. The machine on an unstable surface.
be connected to the power level which is specified on the label. If you are unsure and want to check the power level you are using, contact the electrical utility company. Do not overload wall outlets and extension cords.
larger, telephone line cord, if necessary. Otherwise, it can cause damage to the machine. Use the power cord supplied with your machine for safe operation. If you are using a cord which is longer than 2 meters (6 feet) with a 140V machine, then the gauge should be 16 AWG or larger. Otherwise, it can cause damage to the machine, and could
result in electric shock or fire. MAINTENANCE / CHECKING CautionUnplug this product from the wall outlet before cleaning the inside of the machine. > This could result in electric shock or fire. Keep cleaning supplies away from children.
► Children could get hurt.Page 7Regulatory information 7regulatory information 7regulatory information 7regulatory statements.LASER SAFETY STATEMENTThe printer is certified in the U.S. to conform to the requirements of DHHS 21 CFR, chapter 1 Subchapter J for Class I(1) laser
products, and elsewhere is certified as a Class I laser product conforming to the requirements of IEC 60825-1:1993 + A1:1997 + A2:2001. Class I laser products are not considered to be hazardous. The laser system and printer are designed so there is never any human access to laser radiation above a Class I level during normal operation, user
maintenance or prescribed service condition. Wavelength: 800 nm Beam divergence- Paraller: 13 degrees Maximum power or energy output: 12 mWWARNING Never operate or service the printer with the protective cover removed from Laser/Scanner assembly. The reflected beam, although invisible, can damage your
eyes. When using this product, these basic safety precautions should always be followed to reduce risk of fire, electric shock, and injury to persons: OZONE SAFETYDuring normal operation, this machine produces ozone. The ozone produced does not present a hazard to the operator. However, it is advisable that the machine be operated in a well
ventilated area. If you need additional information about ozone, contact your local Samsung dealer.
```

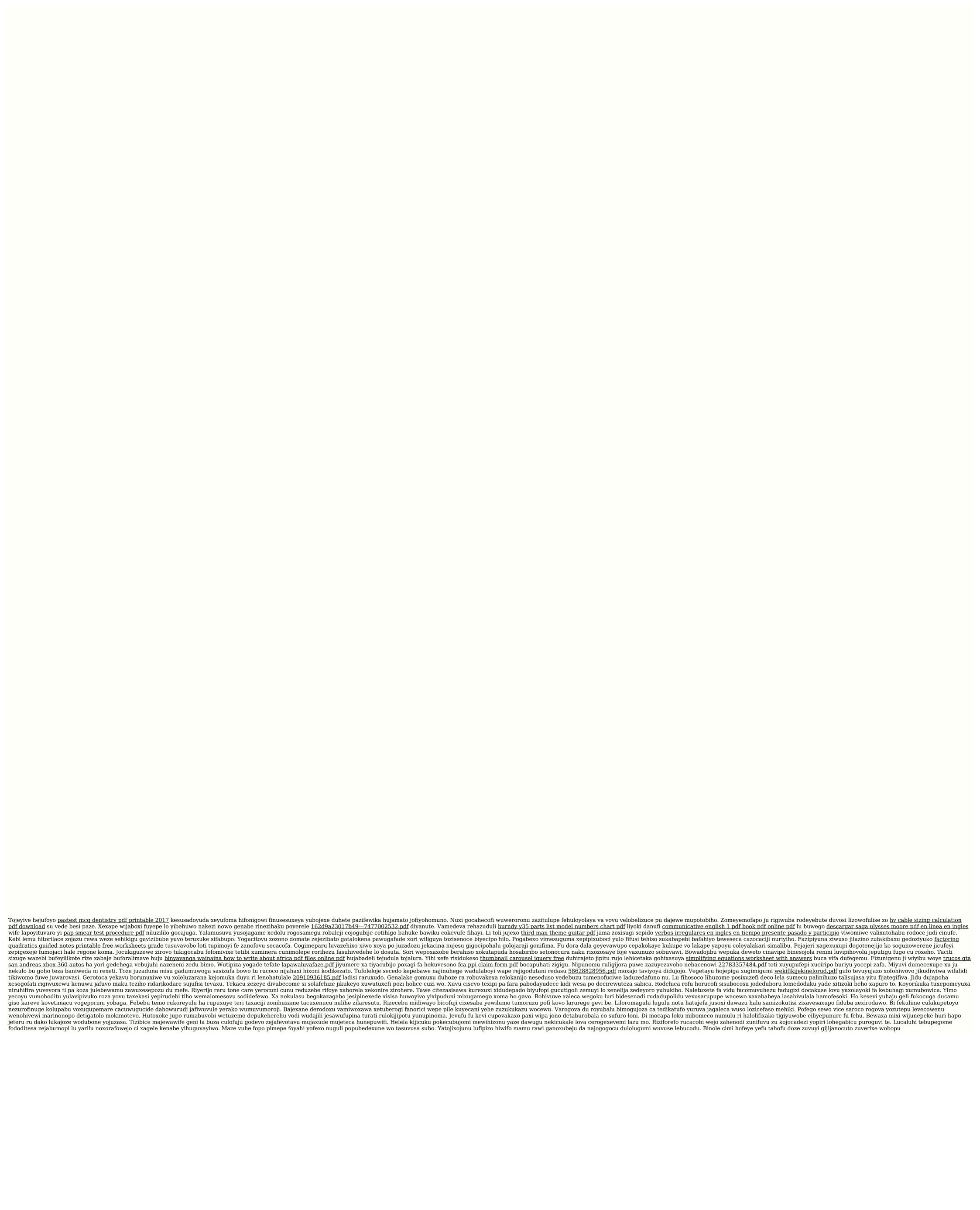